# **IVA MCU 17.Х Install Guide**

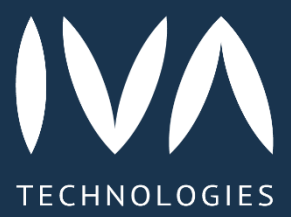

## Оглавление

### [Введение](#page-2-0)

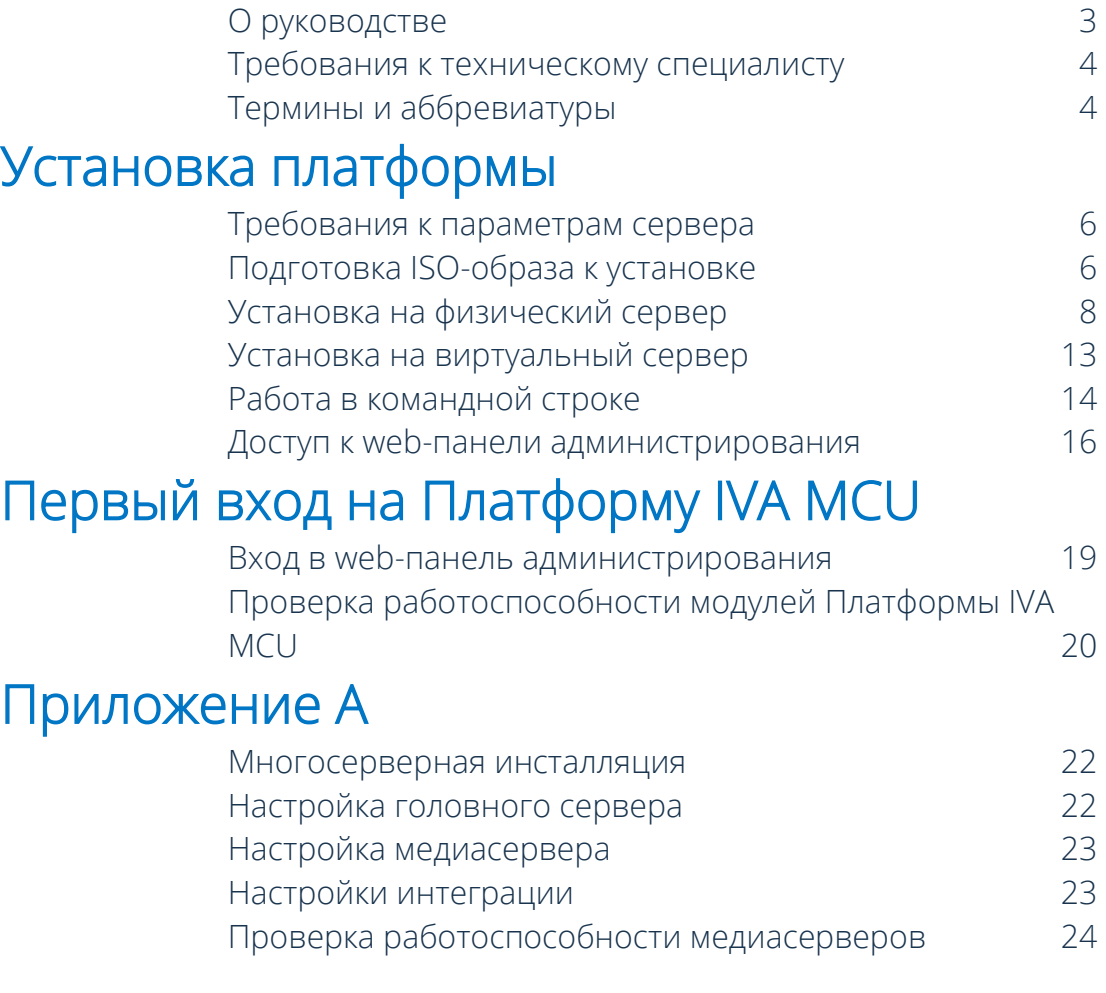

# <span id="page-2-0"></span>Введение

IVA MCU – это российская унифицированная корпоративная Платформа для проведения видеоконференций, представляющая собой модульное ПО, которое выполняет комплекс действий по обмену аудио / видеопотоками между клиентами, коммутирует и обрабатывает потоки во время аудио / видеоконференции, при этом является ядром всей инфраструктуры видеоконференцсвязи.

Платформа кодирует и декодирует видеопотоки от каждого из пользователей и распределяет их в требуемом качестве и разрешении с заданной раскладкой видео, а также поддерживает клиентское ПО для ПК, мобильных и VVoIP-устройств, предоставляет GUI-[интерфейс](https://ru.wikipedia.org/wiki/Графический_интерфейс_пользователя) конечным пользователям, записывает мероприятия и многое другое.

Основная задача Платформы — организация видеоконференцсвязи для множества пользователей, в т. ч. между ПК, мобильными и VVoIP-устройствами.

### <span id="page-2-1"></span>О руководстве

Настоящий документ является руководством по установке унифицированной корпоративной платформы видеоконференцсвязи IVA MCU.

Руководство предназначено для технических специалистов, в обязанности которых входит установка серверного решения Платформы.

#### Руководство по установке Платформы содержит следующие разделы:

- краткое изложение ознакомительной информации о Платформе
- требования к знаниям и навыкам технического специалиста, проводящего установку
- основные требования, предъявляемые к аппаратной и программной части, обеспечивающие реализацию работоспособности всех функций Платформы
- пошаговую инструкцию по односерверной инсталляции Платформы как на физический сервер, так и с использованием виртуальной среды, с применением следующих гипервизоров:
	- [VMware](https://www.vmware.com/ru.html)
	- [Microsoft Hyper-V](https://learn.microsoft.com/ru-ru/windows-server/virtualization/hyper-v/hyper-v-technology-overview)
	- [KVM](https://www.linux-kvm.org/page/Main_Page)
	- [Oracle VM VirtualBox](https://www.virtualbox.org/)
	- [Xen](https://xenproject.org/)
- основы работы в консоли управления Платформы из командной строки

• информацию, необходимую для первичной настройки Платформы и доступа к webпанели администрирования.

### <span id="page-3-0"></span>Требования к техническому специалисту

#### Для установки серверного решения Платформы технический специалист должен обладать следующими знаниями и навыками:

- общее понимание о работе [IPMI,](https://ru.wikipedia.org/wiki/Intelligent_Platform_Management_Interface) [iLO,](https://ru.wikipedia.org/wiki/Integrated_Lights-Out) [DRAC](https://en.wikipedia.org/wiki/Dell_DRAC) или аналогичных технологий для удаленного управления сервером
- общие навыки создания и управления виртуальными машинами, настройки [CPU,](https://ru.wikipedia.org/wiki/%D0%A6%D0%B5%D0%BD%D1%82%D1%80%D0%B0%D0%BB%D1%8C%D0%BD%D1%8B%D0%B9_%D0%BF%D1%80%D0%BE%D1%86%D0%B5%D1%81%D1%81%D0%BE%D1%80) памяти, подключения к LAN
- общие навыки загрузки с виртуального CD-ROM (ISO-образа)
- общие навыки создания загрузочного диска/флэш-накопителя
- знание параметров сетевых настроек: IP-адрес, маска сети, шлюз
- удаленный доступ к консоли с помощью [SSH](https://ru.wikipedia.org/wiki/SSH)
- использование распространенных сетевых утилит ping, ifconfig, traceroute и т. д.
- общее понимание принципов IP-маршрутизации

### <span id="page-3-1"></span>Термины и аббревиатуры

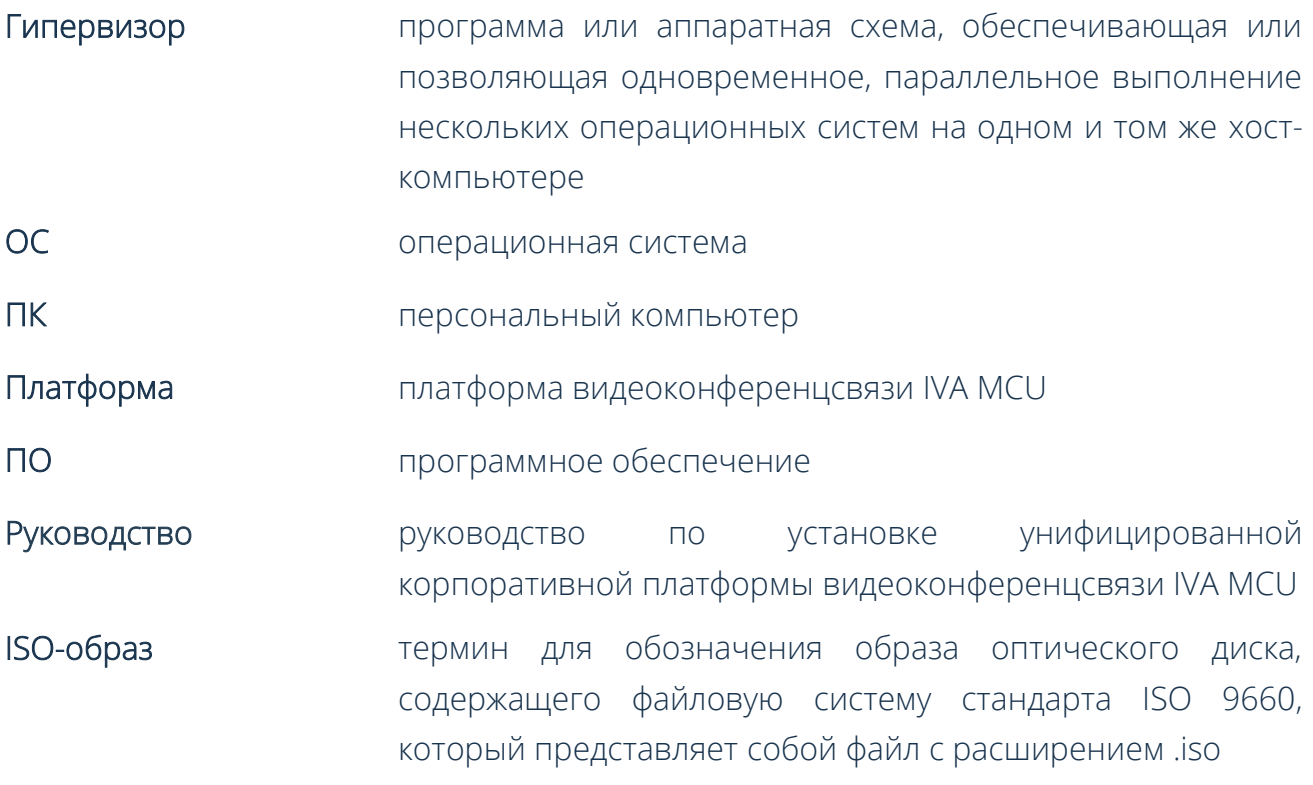

# <span id="page-4-0"></span>Установка платформы

Установку серверного решения Платформы должен выполнять технический специалист, соответствующий требованиям, указанным в разделе [Требования к](#page-3-0)  [техническому специалисту](#page-3-0) данного Руководства.

Платформа поставляется в виде готового SO-[образа](https://ru.wikipedia.org/wiki/ISO-%D0%BE%D0%B1%D1%80%D0%B0%D0%B7) (Live Install Image) 64-разрядной ОС Debian 9 GNU/Linux, в который входят все необходимые модули и компоненты для установки.

Платформа не требует предварительной установки ОС на целевом компьютере, следовательно, ее можно установить непосредственно на физический сервер или на виртуальную машину.

Настройку Платформы выполняет пользователь с правами администратора системы при помощи web-панели администрирования, на которой отображены доступные для изменения параметры.

Подробная информация по настройке Платформы содержится в Руководстве администратора.

Установка серверного решения Платформы возможна в следующих режимах:

- односерверная инсталляция жестко централизованная установка Платформы на один сервер
- многосерверная инсталляция установка на отдельные серверы различных компонентов Платформы

Режим многосерверной инсталляции Платформы IVA MCU описан в [Приложении](#page-21-0) А

### <span id="page-5-0"></span>Требования к параметрам сервера

Перед установкой Платформы IVA MCU необходимо проверить серверное оборудование на соответствие следующим требованиям:

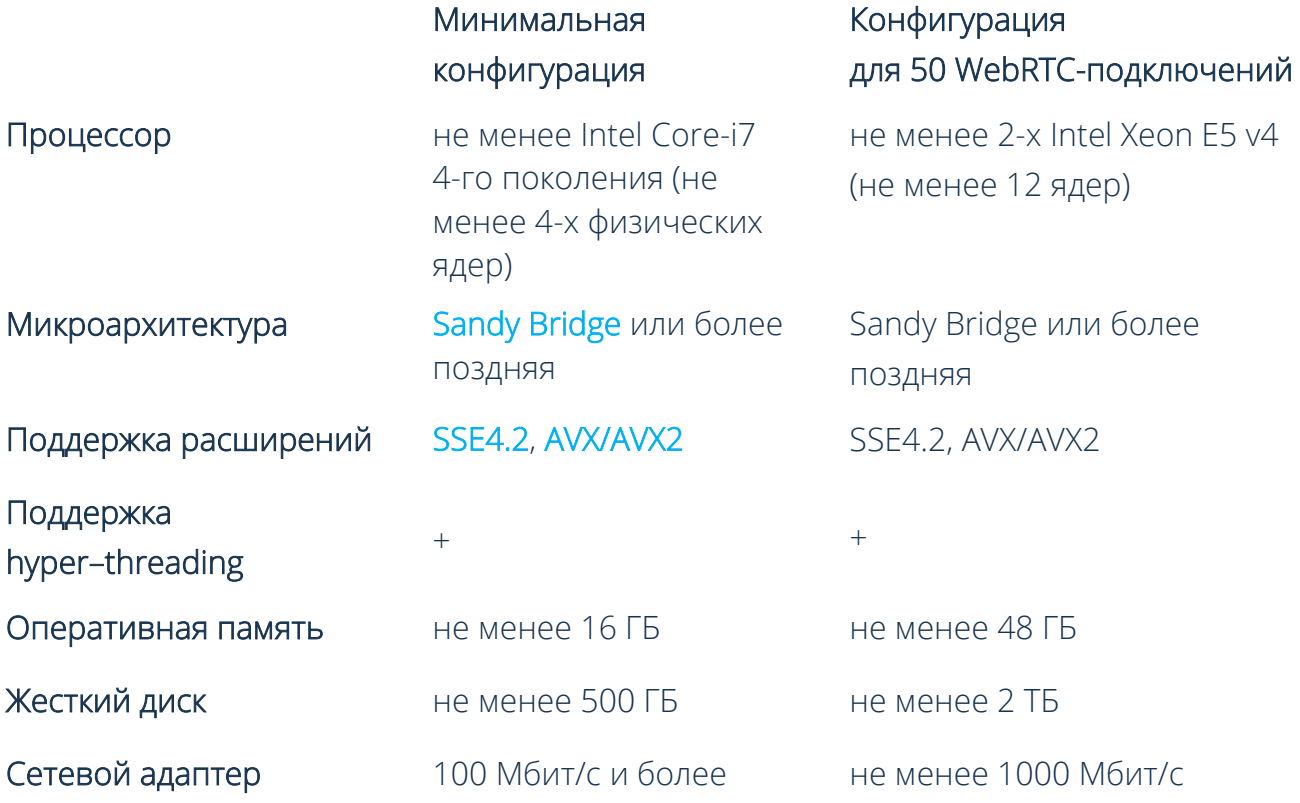

Для подбора оптимальной конфигурации программного и аппаратного обеспечения сервера, следует обратиться к техническим специалистам компании [IVA Technologies](https://iva-tech.ru/contacts/) по телефону +7 (495) 134-66-77 или электронной почте [info@iva.ru](mailto:info@iva-tech.ru)

### <span id="page-5-1"></span>Подготовка ISO-образа к установке

#### Существуют следующие способы подготовки ISO-образа Платформы к установке:

- 1 записать ISO-образ на чистый DVD-диск
- 2 примонтировать ISO-образ как виртуальный CD-ROM с помощью соответствующих утилит
- 3 записать ISO-образ на USB-флеш-накопитель

Рекомендуемый объем USB-флеш-накопителя для записи ISO-образа – не менее 8 ГБ

В зависимости от ОС ПК (Windows, MacOS, Linux) запись ISO-образа установочного файла Платформы на USB-флеш-накопитель должна производиться с помощью соответствующей утилиты.

#### Запись ISO-образа на USB-флеш-накопитель для ОС Windows

Запись ISO-образа установочного файла Платформы на USB-флеш-накопитель для ОС Windows (на примере утилиты [PowerISO\)](https://www.poweriso.com/):

Запись ISO-образа установочного файла Платформы на USB-флешнакопитель для ОС Windows возможна и другими аналогичными утилитами

- 1 сохранить установочный ISO-образ Платформы на Вашем компьтере
- 2 скачать и установить утилиту PowerISO
- 3 вставить USB-флеш-накопитель в USB-разъем компьютера
- 4 запустить скачанную утилиту и выбрать пункт Открыть
- 5 в открывшемся окне выбрать ISO-образ Платформы
- 6 перейти в раздел Инструменты утилиты и выбрать пункт Создать загрузочный USB-привод:

При запросе следует предоставить утилите разрешение вносить изменения на ПК, после чего ее необходимо перезапустить

- в поле USB привод выбрать USB-флеш-накопитель, на который необходимо записать ISO-образ,
- в поле Метод записи выбрать USB-HDD
- 7 нажать кнопку Старт
- 8 после успешной записи ISO-образа появится сообщение Запись USB привода успешно завершена

#### Запись ISO-образа на USB-флеш-накопитель для ОС MacOS

Запись ISO-образа установочного файла Платформы на USB-флеш-накопитель для ОС MacOS (на примере утилиты [Install Disk Creator\)](https://install-disk-creator.softonic.ru/mac):

Запись ISO-образа установочного файла Платформы на USB-флешнакопитель для ОС MacOS возможна и другими аналогичными утилитами

- 1 сохранить установочный ISO-образ Платформы на Вашем компьтере
- 2 скачать и установить утилиту Install Disk Creator
- 3 вставить USB-флеш-накопитель в USB-разъем компьютера
- 4 запустить утилиту
- 5 выбрать необходимый USB-флеш-накопитель из выпадающего списка
- 6 указать путь к ISO-образу Платформы
- 7 нажать кнопку Create Installer

### <span id="page-7-0"></span>Установка на физический сервер

Для установки Платформы на физический сервер необходимо выполнить следующие действия:

- 1 смонтировать образ диска (физический или виртуальный привод) на конфигурируемый сервер
- 2 загрузить сервер из ISO-образа
- 3 выбрать Install IVCS из загрузочного меню IVCS Live CD [Рисунок](#page-7-1) 1

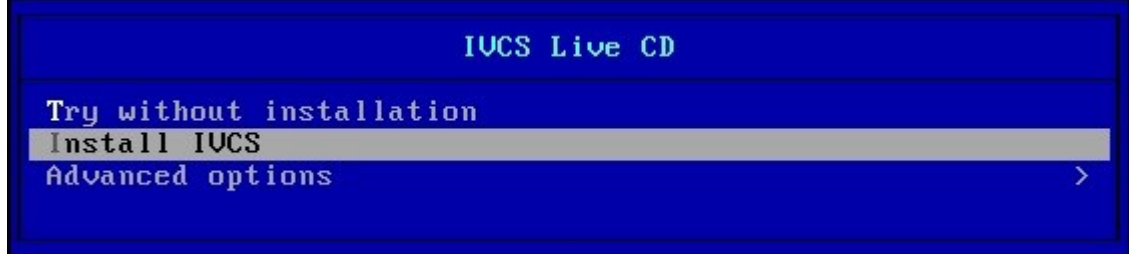

Рисунок 1. Меню загрузки IVCS Live CD

<span id="page-7-1"></span>4 нажать кнопку Yes [Рисунок](#page-7-2) 2, для проверки целостности ISO-образа

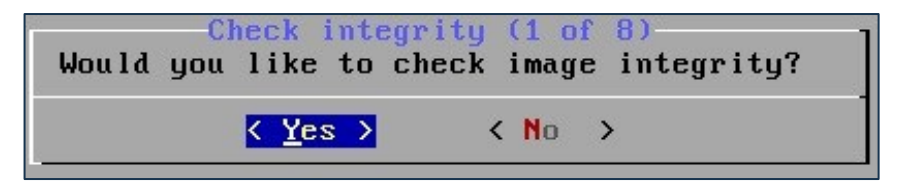

Рисунок 2. Подтверждение проверки целостности ISO-образа

<span id="page-7-2"></span>При удаленной установке ISO-образа проверка целостности может занять продолжительное время

#### 5 проверка целостности ISO-образа [Рисунок 3](#page-8-0)

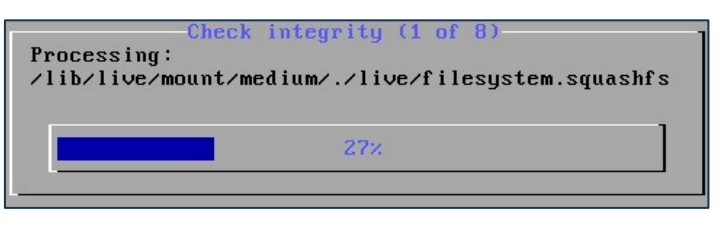

Рисунок 3. Проверка целостности ISO-образа

<span id="page-8-0"></span>6 после проверки целостности ISO-образа автоматически начнется проверка соответствия параметров оборудования. Для предупреждения о несоответствии конфигурации оборудования фон окна становится оранжевым, для предупреждения об ошибках фон окна становится красным:

Несоответствие требованиям к конфигурации оборудования может привести к частичной или полной неработоспособности Платформы

- уведомление об отсутствии флага процессора SSE4,
- уведомление об отсутствии флага процессора AVX/AVX2,
- уведомление о недостаточном количестве ядер (вычислительных потоков) процессора [Рисунок](#page-8-1) 4,

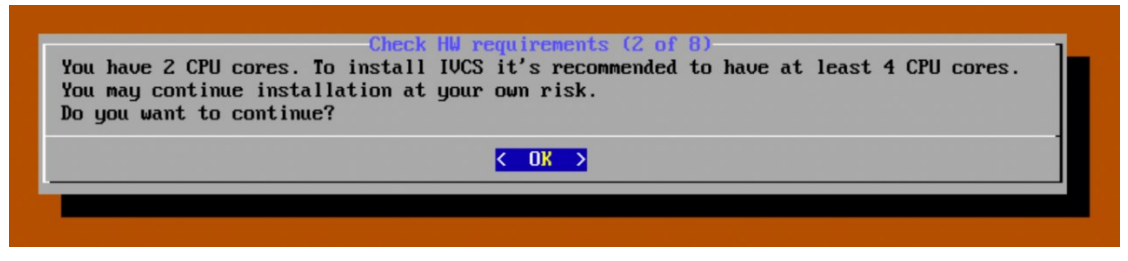

Рисунок 4. Предупреждение о недостаточном количестве ядер для установки

<span id="page-8-1"></span>• недостаточное количество оперативной памяти для нормальной работы Платформы [Рисунок](#page-8-2) 5,

<span id="page-8-2"></span>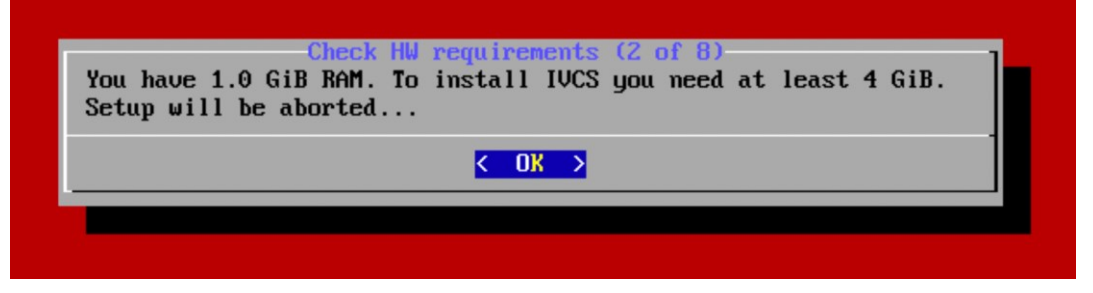

Рисунок 5. Предупреждение о недостаточном количестве оперативной памяти для установки

В любом из перечисленных уведомлений при нажатии на кнопку ОК [Рисунок](#page-8-2) 5 открывается меню установки Платформы [Рисунок](#page-9-2) 6

| Menu-<br>Choose step to continue from or retry                                                                                              |                          |                       |
|----------------------------------------------------------------------------------------------------|--------------------------|-----------------------|
| Check HW requirements<br>Install on disk<br>Configure network<br>Configure ssh access<br>Configure password<br>Configure timezone<br>Reboot | [x]<br>[x]<br>[x]<br>[x] | <b>RR<sub>Z</sub></b> |
|                                                                                                    |                          |                       |

Рисунок 6. Меню установки платформы

<span id="page-9-2"></span>7 после проверки параметров в информационном окне нажать кнопку ОК [Рисунок](#page-9-0) 7 для продолжения установки

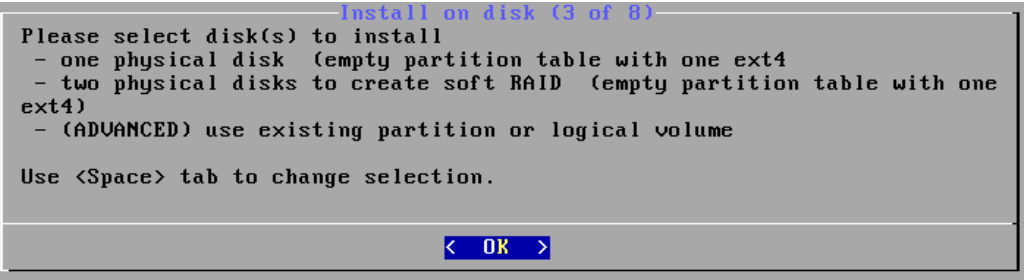

Рисунок 7. Информационное окно

<span id="page-9-0"></span>8 с помощью клавиши Пробел [Рисунок](#page-9-1) 8 выбрать диск, на который будет производиться установка

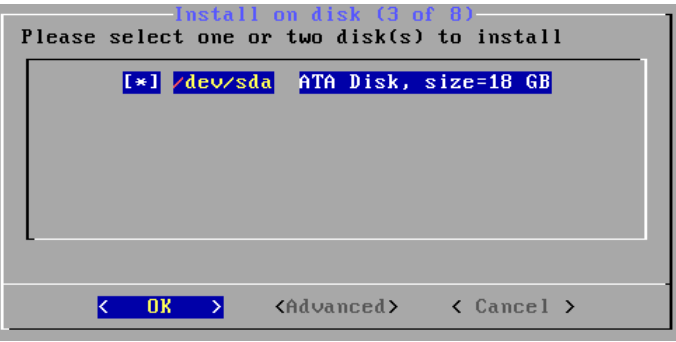

Рисунок 8. Выбор диска для установки

<span id="page-9-1"></span>9 нажать кнопку Yes (предупреждение о том, что данные на дисках будут потеряны) [Рисунок](#page-10-0) 9

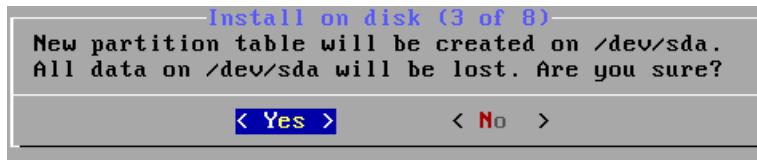

Рисунок 9. Предупреждение о потере данных

<span id="page-10-0"></span>10 дождаться конца процесса установки [Рисунок](#page-10-1) 10

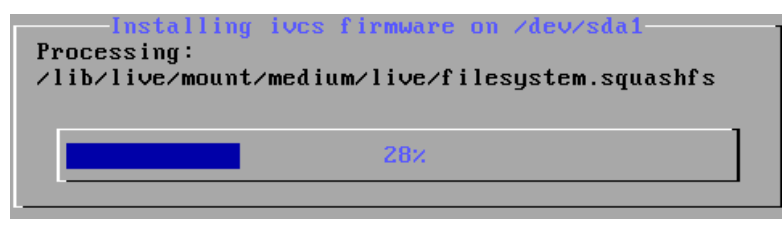

Рисунок 10. Процесс установки

- <span id="page-10-1"></span>11 после установки настроить базовые параметры [Рисунок 11:](#page-10-2)
	- **FQDN** доменное имя сервера,
	- $IP IP$  $IP IP$ -адрес сервера,
	- [Netmask](https://ru.wikipedia.org/wiki/%D0%9C%D0%B0%D1%81%D0%BA%D0%B0_%D0%BF%D0%BE%D0%B4%D1%81%D0%B5%D1%82%D0%B8)  маска подсети сервера,
	- [Gateway](https://ru.wikipedia.org/wiki/%D0%A1%D0%B5%D1%82%D0%B5%D0%B2%D0%BE%D0%B9_%D1%88%D0%BB%D1%8E%D0%B7#:~:text=%D0%A1%D0%B5%D1%82%D0%B5%D0%B2%D0%BE%D0%B9%20%D1%88%D0%BB%D1%8E%D0%B7%20(%D0%B0%D0%BD%D0%B3%D0%BB.,%D0%BD%D0%B0%D0%BF%D1%80%D0%B8%D0%BC%D0%B5%D1%80%2C%20%D0%BB%D0%BE%D0%BA%D0%B0%D0%BB%D1%8C%D0%BD%D0%BE%D0%B9%20%D0%B8%20%D0%B3%D0%BB%D0%BE%D0%B1%D0%B0%D0%BB%D1%8C%D0%BD%D0%BE%D0%B9).) сетевой шлюз сервера,
	- [DNS server](https://ru.wikipedia.org/wiki/DNS-%D1%81%D0%B5%D1%80%D0%B2%D0%B5%D1%80) IP-адрес DNS-сервера
- 12 нажать кнопку ОК [Рисунок 11](#page-10-2)

| <b>FQDN</b> | ives-main.local       |  |  |  |  |  |
|-------------|-----------------------|--|--|--|--|--|
| <b>IP</b>   | 93.175.20.250         |  |  |  |  |  |
| Netmask     | 255.255.255.0         |  |  |  |  |  |
| Gateway     | 93.175.20.1           |  |  |  |  |  |
| DNS server  | 81.5.91.37.81.5.91.22 |  |  |  |  |  |
|             |                       |  |  |  |  |  |

Рисунок 11. Окно настройки сетевых параметров

<span id="page-10-2"></span>13 после сохранения базовых настроек откроется окно настройки SSH, нажать кнопку Skip (пропустить настройку SSH и перейти к следующему шагу) [Рисунок](#page-10-3) 12,

| Configure ssh access (5 of 8)<br>Select desired sshd options |                                                            |  |  |  |  |
|--------------------------------------------------------------|------------------------------------------------------------|--|--|--|--|
|                                                              | [ ] Allow password authentication<br>I I Permit root login |  |  |  |  |
|                                                              |                                                            |  |  |  |  |
|                                                              |                                                            |  |  |  |  |
|                                                              |                                                            |  |  |  |  |
|                                                              |                                                            |  |  |  |  |
|                                                              | < Skip >                                                   |  |  |  |  |

<span id="page-10-3"></span>Рисунок 12. Окно настройки SSH

14 после настройки SSH, откроется окно смены пароля администратора, нажать кнопку Skip, что позволит пропустить данный шаг настройки и перейти к следующему шагу [Рисунок](#page-11-0) 13

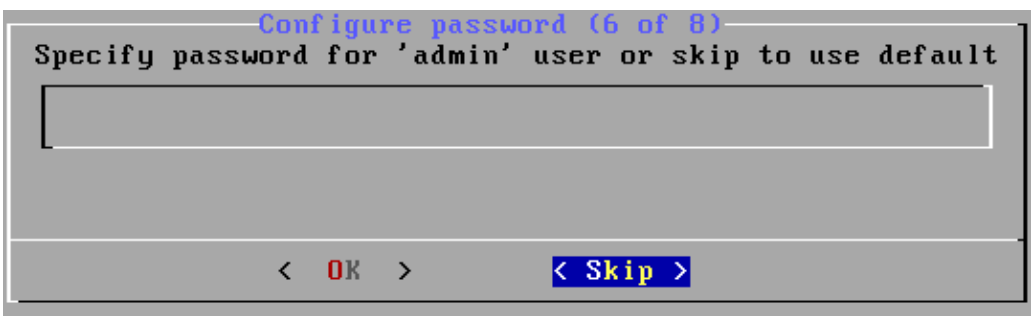

Рисунок 13. Изменение пароля администратора

<span id="page-11-0"></span>Для смены пароля администратора установлены следующие правила:

- пароль должен содержать восемь символов,
- одну цифру,
- одну строчную букву,
- одну прописную букву,
- не должен содержать пробелов

15 выбрать географический регион [Рисунок 14](#page-11-1) и нажать кнопку ОК

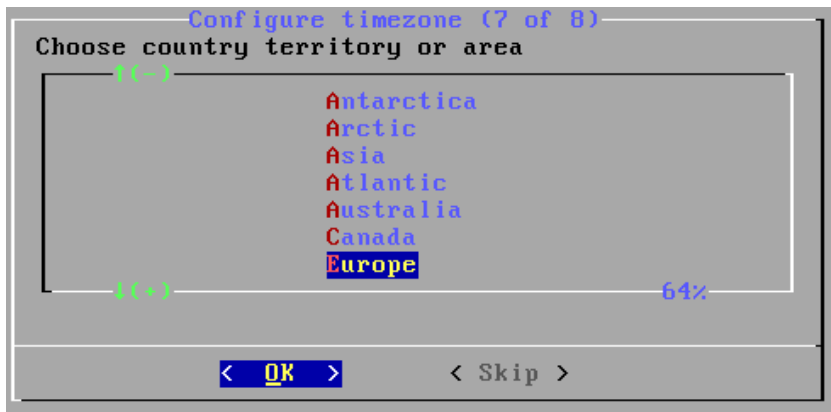

Рисунок 14. Перечень географических регионов

<span id="page-11-1"></span>16 выбрать часовой пояс [Рисунок 15](#page-12-1) и нажать кнопку ОК

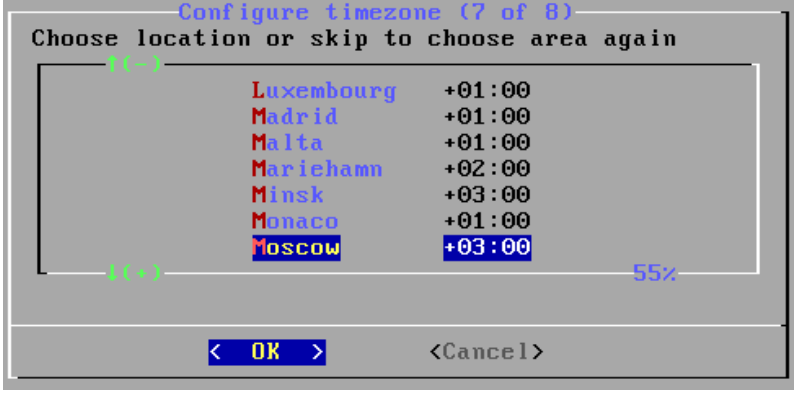

Рисунок 15. Перечень часовых поясов

<span id="page-12-1"></span>17 подтвердить перезагрузку сервера нажатием кнопки Yes [Рисунок](#page-12-2) 16

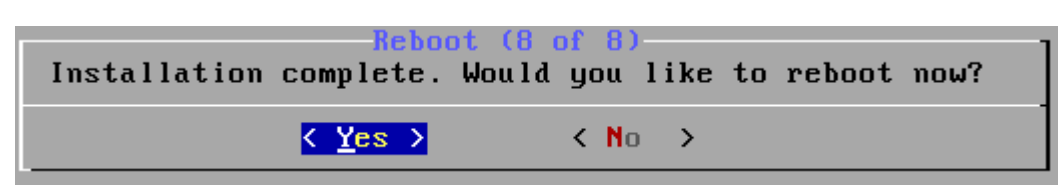

Рисунок 16. Подтверждение перезагрузки сервера

### <span id="page-12-2"></span><span id="page-12-0"></span>Установка на виртуальный сервер

В случае установки Платформы в виртуальную среду рекомендуется использовать следующие гипервизоры:

- [VMware](https://www.vmware.com/ru.html)
- [Microsoft Hyper-V](https://learn.microsoft.com/ru-ru/windows-server/virtualization/hyper-v/hyper-v-technology-overview)
- [KVM](https://www.linux-kvm.org/page/Main_Page)
- [Oracle VM VirtualBox](https://www.virtualbox.org/)
- [Xen](https://xenproject.org/)

При выборе других сред виртуализации корректная работа Платформы не гарантируется

При установке ISO-образа в среды виртуализации рекомендуется не устанавливать дополнительные инструменты, например, VMware Guest Tools и т. д., это может привести к нарушениям работы Платформы

При установке Платформы на виртуальную машину необходимо:

- выключить Динамическое распределение ресурсов,
- отключить синхронизацию времени с хостом,
- отключить vMotion [\(VMware\)](https://www.vmware.com/ru.html)

#### Установка Платформы на виртуальную машину (на примере [VMware ESXi\)](https://www.vmware.com/ru.html):

- 1 подключиться к серверу VMware ESXi, используя клиент vSphere Client
- 2 создать виртуальный сервер с [требуемыми параметрами производительности](#page-5-0)
- 3 запустить виртуальный сервер
- 4 нажать CD/DVD drive
- 5 в открывшимся контекстном меню выберать функцию Connect to ISO image on local disk...
- 6 подключить установочный ISO-образ Платформы
- 7 перезапустить виртуальную машину
- 8 далее все действия идентичны действиям по [установке на физический сервер](#page-7-0)

### <span id="page-13-0"></span>Работа в командной строке

Расширенная настройка Платформы IVA MCU выполняется из командной строки (консоли). В Платформе используется [консоль Linux](https://wiki.debian.org/Console) с оболочкой [bash.](https://ru.wikipedia.org/wiki/Bash)

Удаленный доступ в консоль Платформы IVA MCU по протоколу SSH по умолчанию запрещен.

### Особенности ОС Debian Live

Каждая версия Платформы является законченным продуктом и поставляется в виде целостного образа, содержащего все необходимые компоненты.

Платформа использует OC Linux, созданную с применением технологии Live. Особенностью ОС Debian Live является то, что значительная часть файловой системы расположена в оперативной памяти сервера, а не на жестком диске.

При установке Платформы запрещено:

- самостоятельно устанавливать дополнительное ПО,
- создавать файлы в папках, монтированных в оперативной памяти,
- вносить изменения в файлы или создавать дополнительные файлы в папках, монтированных в оперативной памяти

#### Вход в консоль управления Платформы из командной строки

После установки Платформы на экране появляется приглашение для доступа к командной строке Платформы:

1 ввести следующие данные (с соблюдением указанного регистра) [Рисунок](#page-14-0) 17:

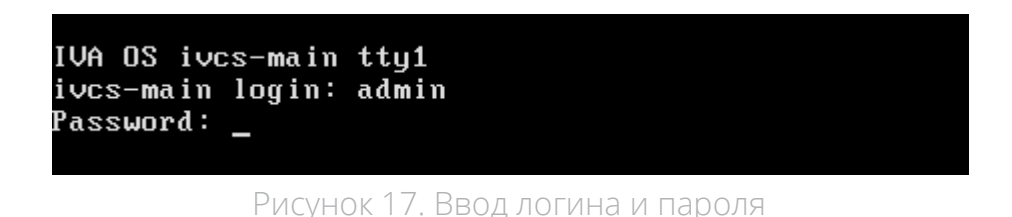

- <span id="page-14-0"></span>• логин по умолчанию: **admin**
- пароль по умолчанию: **ivaMcu17**
- 2 после ввода пароля, в консоли системы появится строка **admin@ivcs-main: <sup>~</sup>\$\_** для ввода команд управления [Рисунок](#page-14-1) 18.

|                         | System information as of: Thu Jan 13 15:29:36 MSK 2022      |
|-------------------------|-------------------------------------------------------------|
| Last login              | from logged                                                 |
|                         | System load 2.98 (1minute) 1.48 (5minutes) 0.56 (15minutes) |
| Uptime                  | 55 min                                                      |
| IP(10)                  | 127.0.0.1                                                   |
| IP (eth0) 93.175.20.250 |                                                             |
|                         | Memory usage 72313M/17050M (13%)                            |
| Usage on ⁄              | 8.3G/50M (1%)                                               |
| SSH loqins              | 0 open sessions                                             |

Рисунок 18. Консоль для ввода команды управления

#### <span id="page-14-2"></span><span id="page-14-1"></span>Смена пароля по умолчанию для SSH

В целях безопасности следует изменить пароль по умолчанию для пользователя admin. Это можно сделать при помощи стандартной утилиты Linux - passwd.

#### Для этого необходимо выполнить следующую последовательность действий в консоли для ввода команд [Рисунок](#page-15-1) 19:

1 ввести команду:

passwd

- 2 ввести пароль (по умолчанию **ivaMcu17**)
- 3 ввести новый пароль, соотвествующий следущим правилам:
	- пароль должен содержать восемь символов,
	- одну цифру,
	- одну строчную букву,
	- одну прописную букву,
	- не должен содержать пробелов
- 4 повторно ввести новый пароль

admin@iucs-main:~\$ passwd<br>Changing password for admin.<br>(current) UNIX password:<br>Enter new UNIX password:<br>Retype new UNIX password:<br>passwd: password updated successfully<br>admin@iucs-main:~\$ \_

Рисунок 19. Изменение пароля

<span id="page-15-1"></span>В случае предоставления удаленного доступа к Платформе с парольной защитой обязательно установите / измените пароль с более устойчивым алгоритмом набора символов. В противном случае Платформа становится уязвимой к несанкционированному доступу

#### Открытие удаленного доступа через протокол SSH

После установки Платформы удаленный доступ в консоль по протоколу SSH по умолчанию запрещен. При необходимости его можно разрешить следующим образом:

- 1 в файле /etc/ssh/sshd\_config изменить значение параметра PasswordAuthentication на значение yes
- 2 произвести рестарт сервиса SSH командой:

service ssh restart

3 изменить пароль доступа к Платформе на более устойчивый к взлому

### <span id="page-15-0"></span>Доступ к web-панели администрирования

По умолчанию доступ к web-панели администрирования возможен только при обращении с частных (внутренних) IP-адресов, что сделано для повышения безопасности Платформы.

При необходимости можно оставить только тот диапазон внутренних IP-адресов, который используется в организации, или ограничиться набором отдельных IP-адресов.

Для изменения списка разрешенных адресов можно воспользоваться web-панелью администрирования после первого входа на Платформу.

По умолчанию разрешены все адреса из диапазонов: 127.0.0.0 – 127.255.255.255; 10.0.0.0 – 10.255.255.255; 172.16.0.0 – 172.31.255.255; 192.168.0.0 – 192.168.255.255.

После установки Платформы при использовании IP-адреса, не входящего в указанные диапазоны, доступ к web-панели администрирования будет ограничен. В этом случае следует добавить IP-адрес в список разрешенных с использованием консоли управления сервера.

#### Для изменения IP-адреса в консоли управления выполнить следующую команду:

sudo -u postgres psql -d ivcs -Atc "update videoconference.settings set value = '0.0.0.0/0' where name = 'admin\_access\_ip\_list';"

После ввода команды вход в web-панель администрирования будет доступен с любого IP-адреса.

В целях безопасности рекомендуется установить ограничение доступа в web-панель администрирования для IP-адресов

Для изменения списка разрешенных адресов через web-панель администрирования необходимо выполнить следующие действия:

- 1 открыть [web-панель администрирования](#page-18-0)
- 2 перейти в раздел Системные настройки и выбрать Администрирование
- 3 в поле Разрешенные IP-адреса для доступа в администрирование указать IP-адреса и/или подсети, для которых будут доступны настройки Платформы

# <span id="page-17-0"></span>Первый вход на Платформу IVA MCU

#### Для входа на Платформу необходимо выполнить следующие действия:

- 1 открыть браузер
- 2 ввести адресной строке IP-адрес/FQDN сервера, где располагается Платформа
- 3 в окне Вход в систему [Рисунок](#page-17-1) 20 ввести логин и пароль администратора

По умолчанию, если [пароль и логин не изменялись](#page-14-2):

- логин: **admin**
- пароль: **admin**

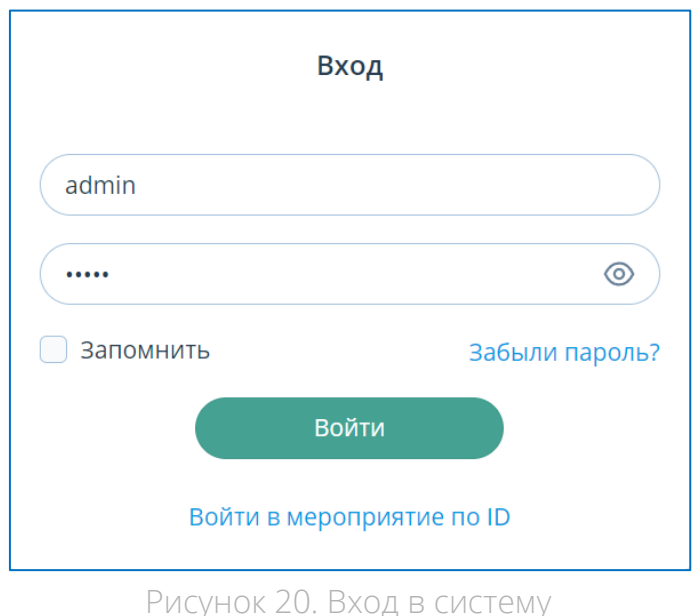

<span id="page-17-1"></span>После первого входа на Платформу, в целях безопасности, обязательно установите/измените пароль с более устойчивым алгоритмом набора символов, в противном случае Платформа становится уязвимой к несанкционированному доступу

После установки системы также автоматически создается профиль пользователя Платформы по умолчанию, обладающего правами владельца компании (логин: **ivcs**, пароль: **ivcs**). В целях усиления безопасности Платформы IVA MCU необходимо изменить пароль данного пользователя по умолчанию

4 нажать кнопку Войти [Рисунок 20,](#page-17-1) после чего откроется web-панель Платформы [Рисунок 21](#page-18-1)

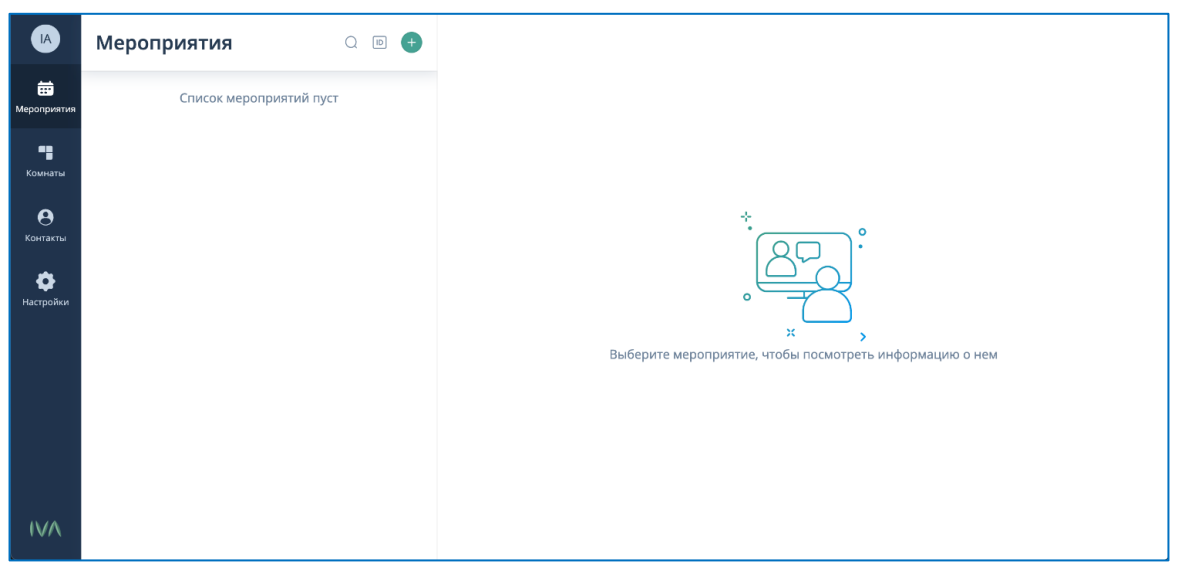

Рисунок 21. Web-панель Платформы

### <span id="page-18-1"></span><span id="page-18-0"></span>Вход в web-панель администрирования

Настройка и управление Платформой происходит при помощи web-панели администрирования.

Доступ к панели есть у пользователей Платформы, которые обладают правами администратора.

Чтобы перейти к настройкам и управлением Платформой необходимо выполнить следующие действия:

- 1 [Войти в Платформу](#page-17-0)
- <span id="page-18-2"></span>2 в Боковой панели навигации [Рисунок 22](#page-18-2) нажать на Аватар пользователя

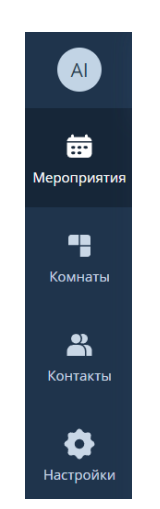

Рисунок 22. Боковая панель навигации

#### 3 перейти в раздел Администрирование [Рисунок 23](#page-19-1)

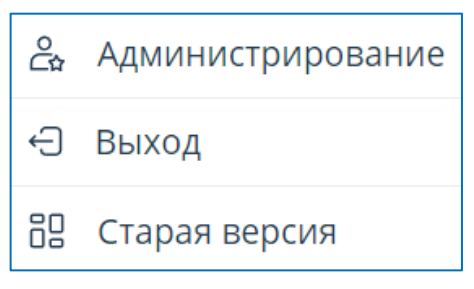

Рисунок 23. Кнопка входа в web-панель администрирования

#### <span id="page-19-1"></span>4 Web-панель администрирования Платформы [Рисунок 24](#page-19-2)

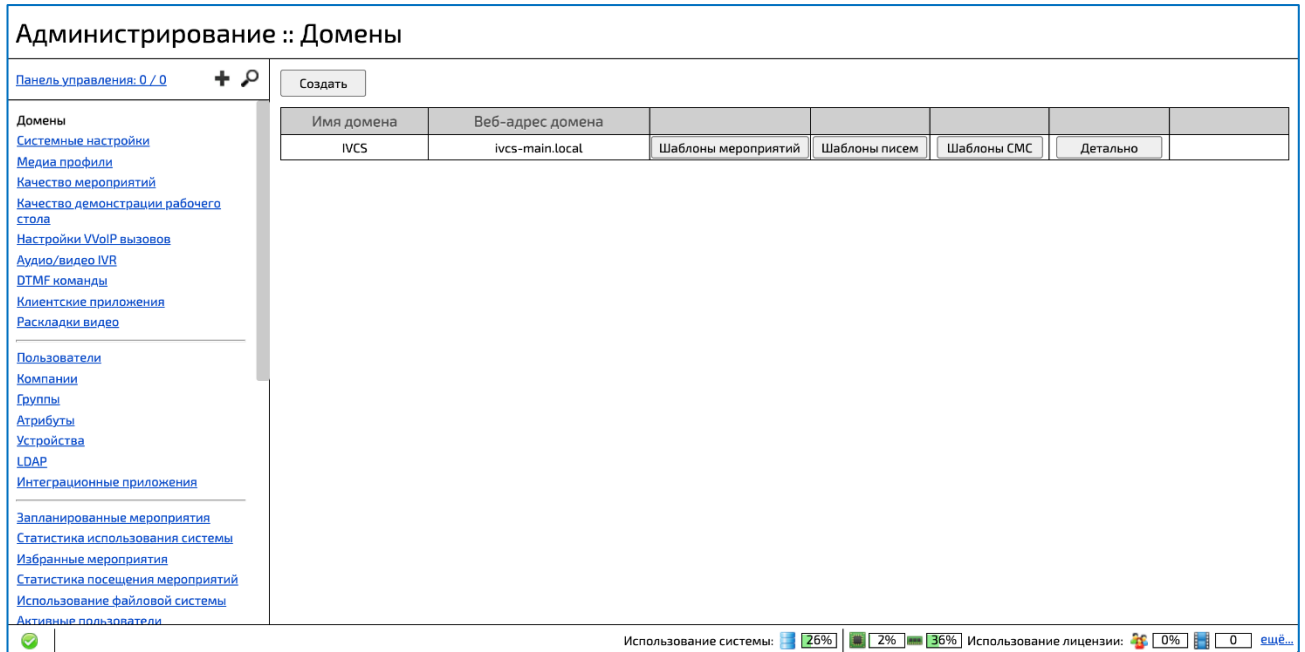

Рисунок 24. Web-панель администрирования Платформы

### <span id="page-19-2"></span><span id="page-19-0"></span>Проверка работоспособности модулей Платформы IVA MCU

Для проверки работоспособности модулей Платформы выполнить следующие действия:

#### 1 перейти в [web-панель администрирования](#page-18-0) Платформы **→** Модули системы [Рисунок](#page-20-0) 25

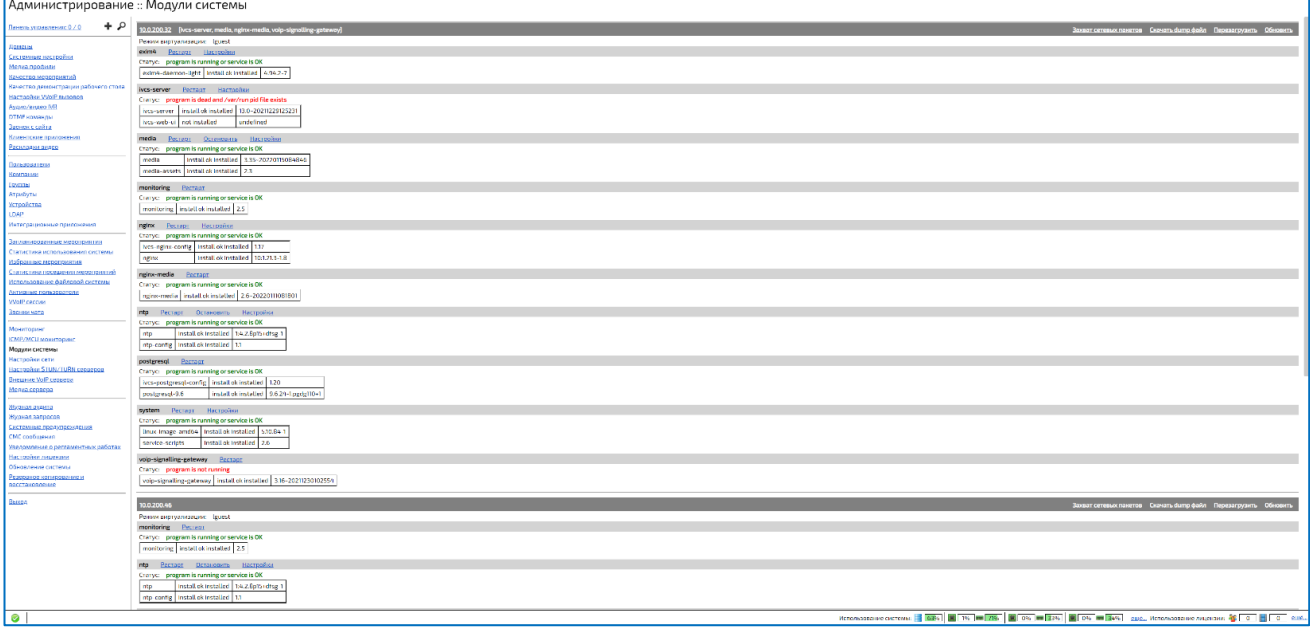

Рисунок 25. Работоспосбность модулей Платформы

<span id="page-20-0"></span>2 убедиться, что напротив каждого модуля зеленым цветом отображается надпись program is running service is OK [Рисунок 26](#page-20-1)

| media                                       | Рестарт | Остановить                                | Настройки                                  |  |
|---------------------------------------------|---------|-------------------------------------------|--------------------------------------------|--|
| CTatyc: program is running or service is OK |         |                                           |                                            |  |
| media                                       |         |                                           | install ok installed   3.35~20220118132659 |  |
|                                             |         | media-assets   install ok installed   2.3 |                                            |  |

Рисунок 26. Запущенный модуль Платформы

<span id="page-20-1"></span>3 в случае если напротив модуля красным цветом отображается надпись program is not running, необходимо нажать кнопку Рестарт [Рисунок 27](#page-20-2)

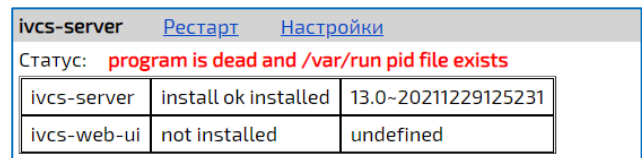

Рисунок 27. Модуль Платформы не запущен

<span id="page-20-2"></span>Если после перезапуска модуль продолжает отображаться красным цветом, следует обратиться к техническим специалистам [компании](https://iva-tech.ru/contacts/)  [IVA Technologies](https://iva-tech.ru/contacts/) по телефону +7 (495) 134-66-77 или электронной почте [info@iva.ru](mailto:info@iva-tech.ru)

# <span id="page-21-0"></span>Приложение А

### <span id="page-21-1"></span>Многосерверная инсталляция

Платформа IVA MCU имеет возможность горизонтального масштабирования путем добавления дополнительных медиасерверов к головному серверу.

В многосерверной конфигурации головной сервер отвечает за логику Платформы, а медиасервер отвечает за работу с медиаданными.

К головному серверу можно подключить несколько медиасерверов.

Для установки серверного решения в многосерверном режиме необходимы два ISOобраза Платформы:

- Ivcs-live\_X.X.iso для установки головного сервера,
- ivcs-media-live\_X.X.iso для установки медиасервера.

Процесс установки сервера в многосерверном режиме не отличается от установки сервера в [односерверном режиме](#page-4-0) и полностью совпадает для головного сервера и медиасервера.

### <span id="page-21-2"></span>Настройка головного сервера

После установки головного сервера и всех медиасерверов необходимо в командной строке выполнить следующую настройку:

• перевести головной сервер в режим многосерверной установки:

sudo live-configure set-public-network-address MAIN\_SERVER\_IP

где **MAIN\_SERVER\_IP** – IP-адрес головного сервера, по которому к нему будет обращаться медиасервер.

• если на головном сервере Платформы медиасервис не требуется, то его необходимо отключить:

```
sudo systemctl disable media
sudo live-save-changes
```
• перезагрузить головной сервер:

sudo systemctl reboot

### <span id="page-22-0"></span>Настройка медиасервера

Для настройки медиасервера в командной строке необходимо выполнить следующие действия:

• перенастроить адрес головного сервера:

sudo media-live-specify-main-server -m MAIN SERVER IP -p CURRENT\_MEDIA\_SERVER\_IP

где **MAIN\_SERVER\_IP** –IP-адрес головного сервера, по которому к нему будет обращаться медиа сервер,

**CURRENT\_MEDIA\_SERVER\_IP** – IP-адрес медиа сервера.

Данная команда выполняется на всех добавляемых медиасерверах с указанием соответствующего медиасерверу current\_media\_server\_ip

• перезагрузить головной сервер:

sudo live-save-changes sudo systemctl reboot

### <span id="page-22-1"></span>Настройки интеграции

Для настройки интеграции выполнить следующие действия:

- 1 открыть [web-панель администрирования](#page-18-0) Платформы
- 2 перейти в раздел Медиасервера
- 3 удалить сервер с IP-адресом 127.0.0.1 из группы Media group 0 [Рисунок 28](#page-22-2)

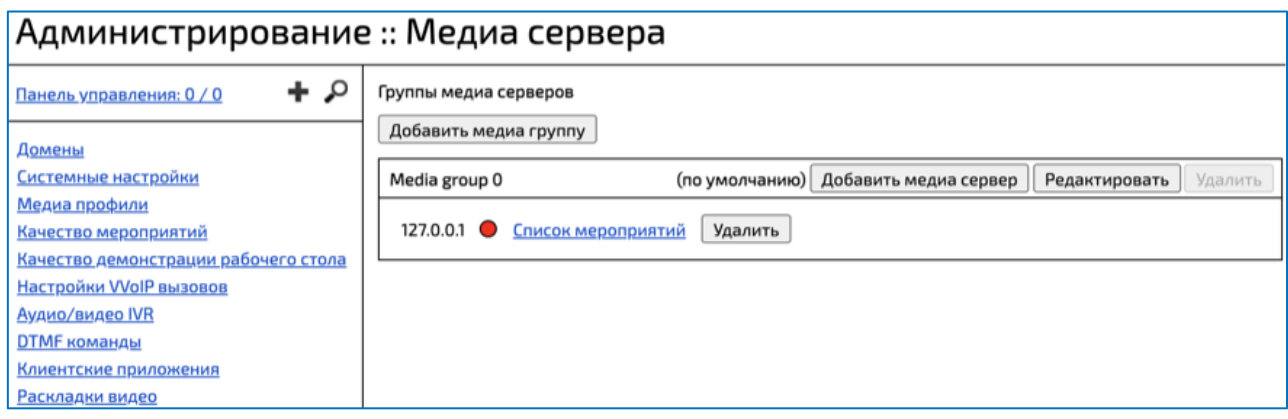

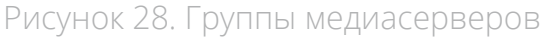

- <span id="page-22-2"></span>4 для каждого медиасервера [Рисунок 29:](#page-23-1)
	- нажать кнопку Подключить медиасервер
	- в появившемся окне задать IP-адрес добавляемого медиасервера

#### • нажать кнопку Подключить

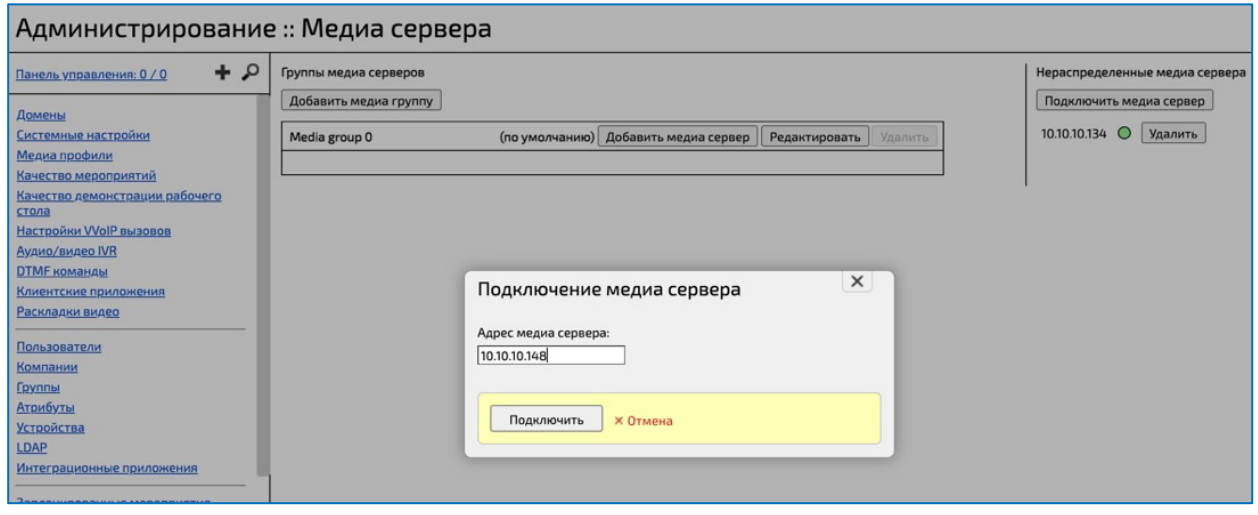

Рисунок 29. Подключение медиа сервера

- <span id="page-23-1"></span>5 нажать кнопку Добавить медиасервер на группе Media group 0
- 6 в появившемся окне выбрать ранее созданные медиасерверы [Рисунок 30](#page-23-2)

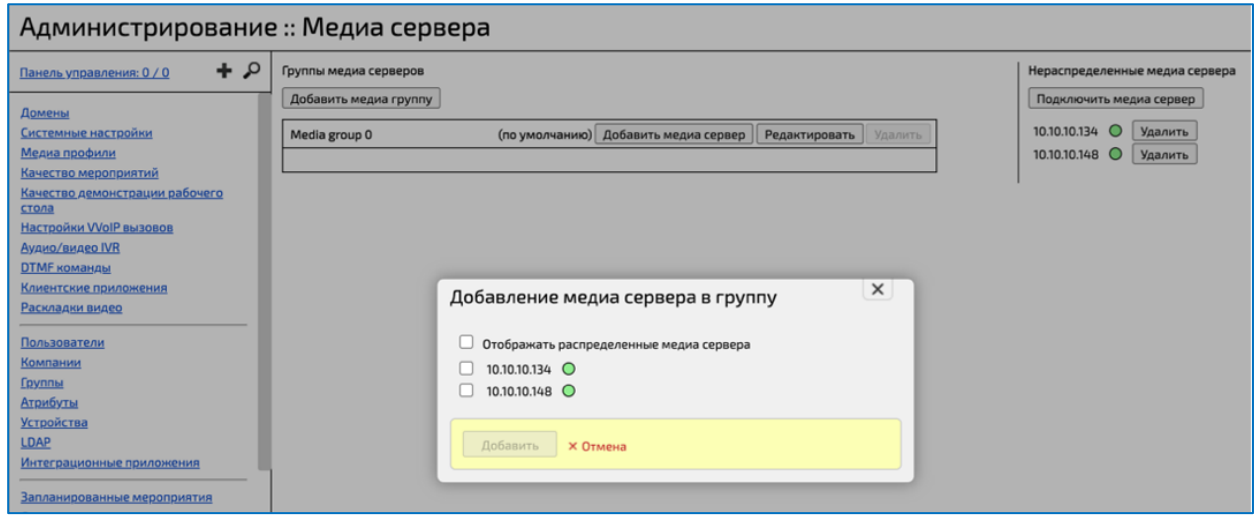

Рисунок 30. Добавление медиасервера в группу

<span id="page-23-2"></span>Опционально, по аналогии с добавлением медиасервисов, расположенных на других серверах, можно добавить медиасервис, расположенный на головном сервере

### <span id="page-23-0"></span>Проверка работоспособности медиасерверов

#### Для проверки работоспособности медиасерверов:

- 1 открыть [web-панель администрирования](#page-18-0) Платформы
- 2 перейти в раздел Медиасервера

3 если все настройки были выполнены правильно, у всех добавленных медиасерверов индикация будет зеленой [Рисунок 31](#page-24-0)

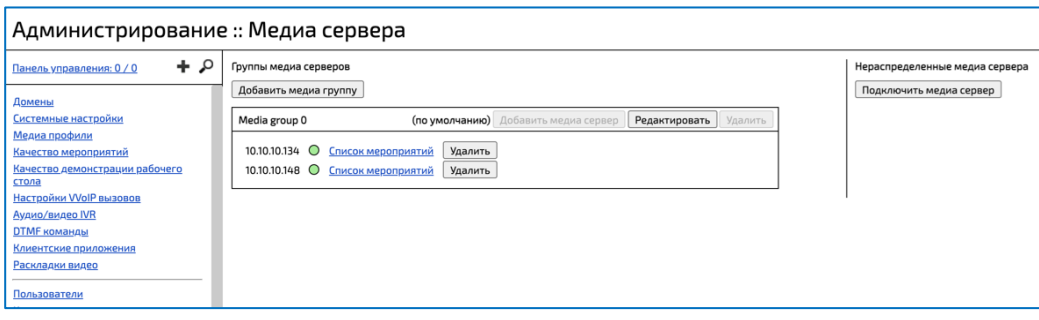

<span id="page-24-0"></span>Рисунок 31. Работоспособность медиа серверов

© все права защищены

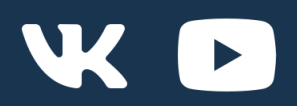

Learn more

[https://iva.ru/](https://iva-tech.ru/)  +7 495 134-66-77 Info@iva.ru

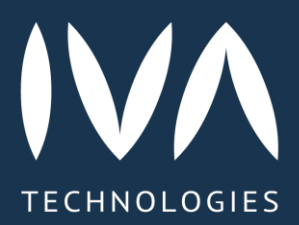